## **วิธีดาวน์โหลดไฟล์ แบบรายงาน EQ ตามห้องเรียน ใน https://www.student.co.th/**

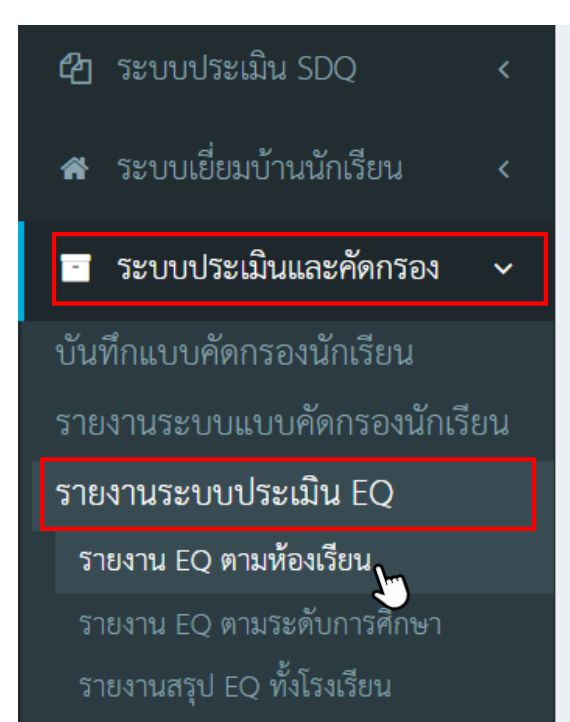

- **1. เข้าสู่ระบบใน <https://www.student.co.th/>**
	- **- ไปที่แถบด้านข้างเลือก "ระบบประเมินและคัดกรอง"**
	- **- เลือกหัวข้อ "รายงานระบบประเมิน EQ"**
	- **- เลือก "รายงาน EQ ตามห้องเรียน"**

**2. จะปรากฏหน้ารายงาน EQ ตามห้องเรียน ตรงหัวข้อแสดงผล ให้คุณครูเลือก "ภาพรวม" จากนั้นใส่ระดับชั้นและห้องที่ปรึกษาตนเอง แล้วกดค้นหา**

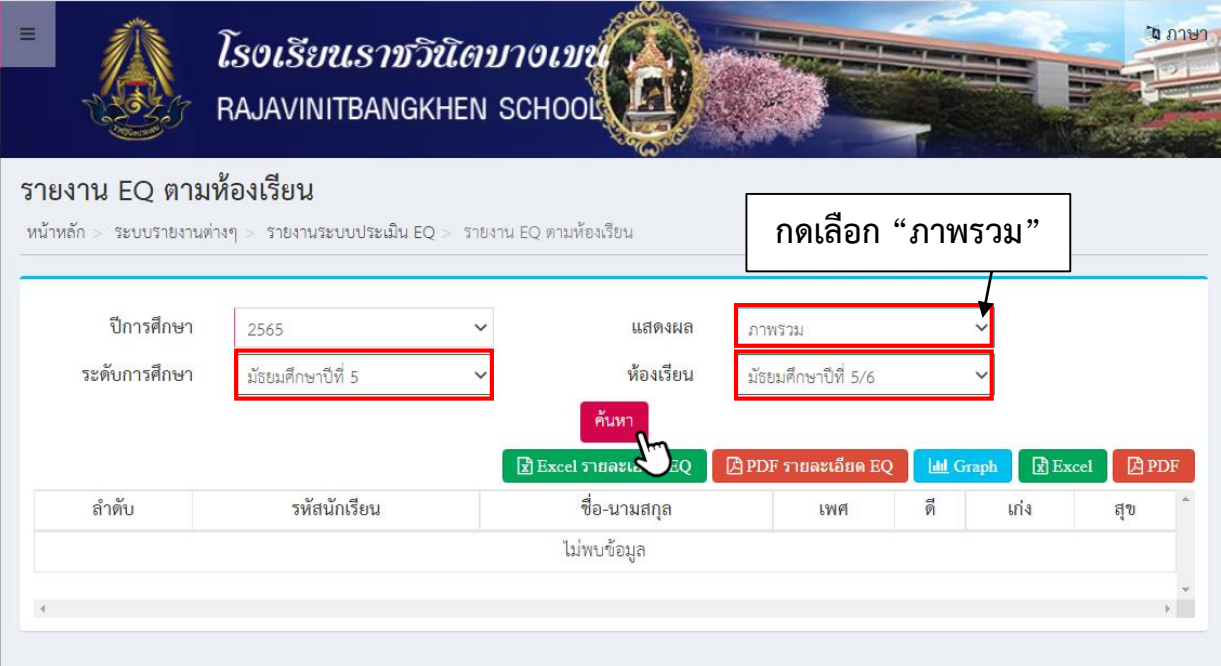

### **3. หลังจากกดค้นหาจะปรากฏรายชื่อนักเรียนในประจ าชั้นของคุณครู ให้คุณครูกดปุ่ม PDF ทางด้านขวามือ**

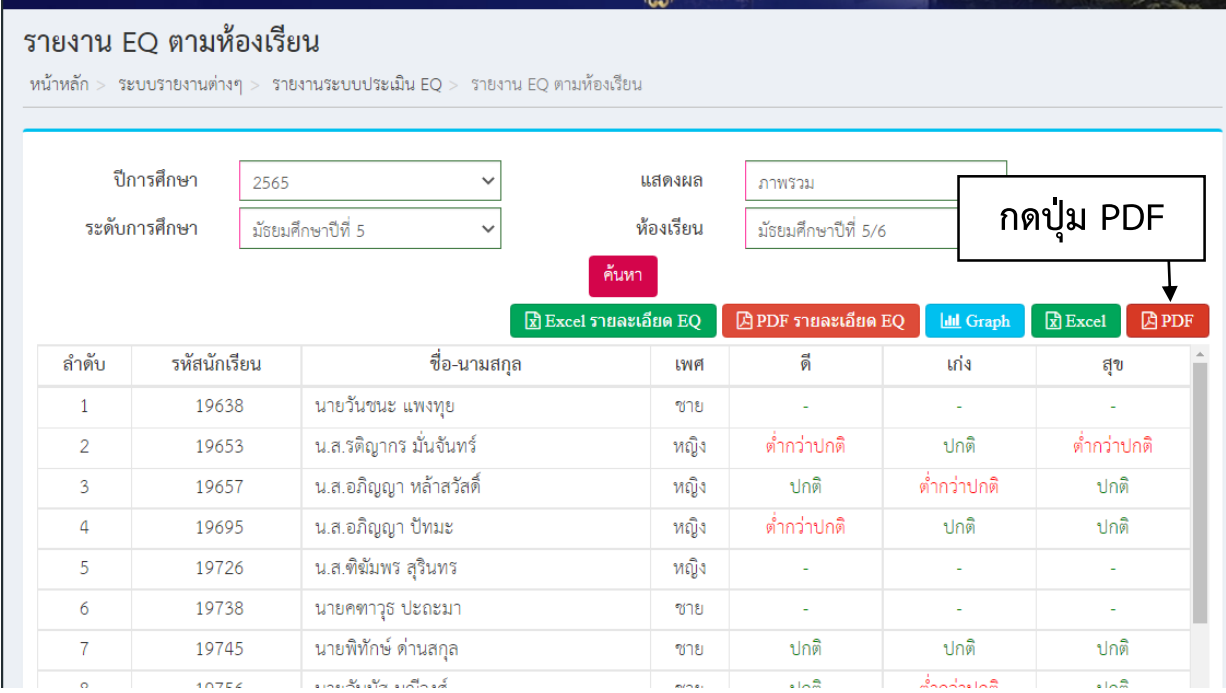

### **4. จะได้ไฟล์ PDF "แบบสรุปการประเมิน EQ" คุณครูสามารถดาวน์โหลดหรือสั่ง พิมพ์ได้เลยค่ะ**

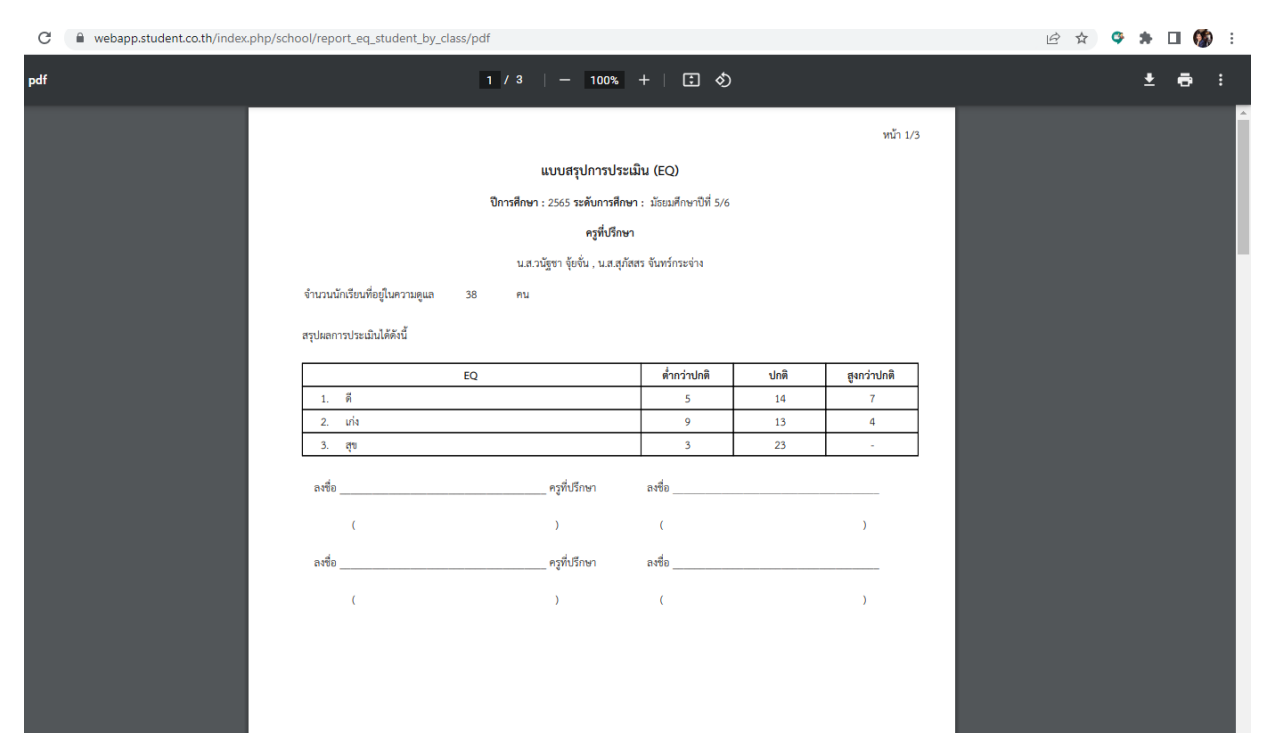

# **วิธีดาวน์โหลดไฟล์ แบบรายงาน SDQ ตามห้องเรียน ใน https://www.student.co.th/**

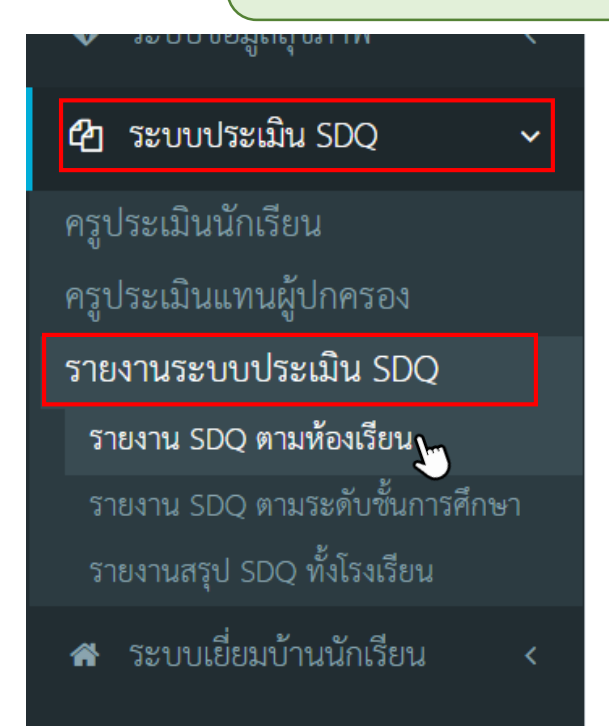

- **1. เข้าสู่ระบบใน <https://www.student.co.th/>**
	- **- ไปที่แถบด้านข้างเลือก "ระบบประเมิน SDQ"**
	- **- เลือกหัวข้อ "รายงานระบบประเมิน SDQ"**
	- **- เลือก "รายงาน SDQ ตามห้องเรียน"**

**2. จะปรากฏหน้ารายงาน SDQ ตามห้องเรียน ตรงหัวข้อประเภทการประเมิน ให้คุณครู เลือก "สรุปผล 3 ฝ่าย" จากนั้นใส่ระดับชั้นและห้องที่ปรึกษาตนเอง แล้วกดค้นหา**

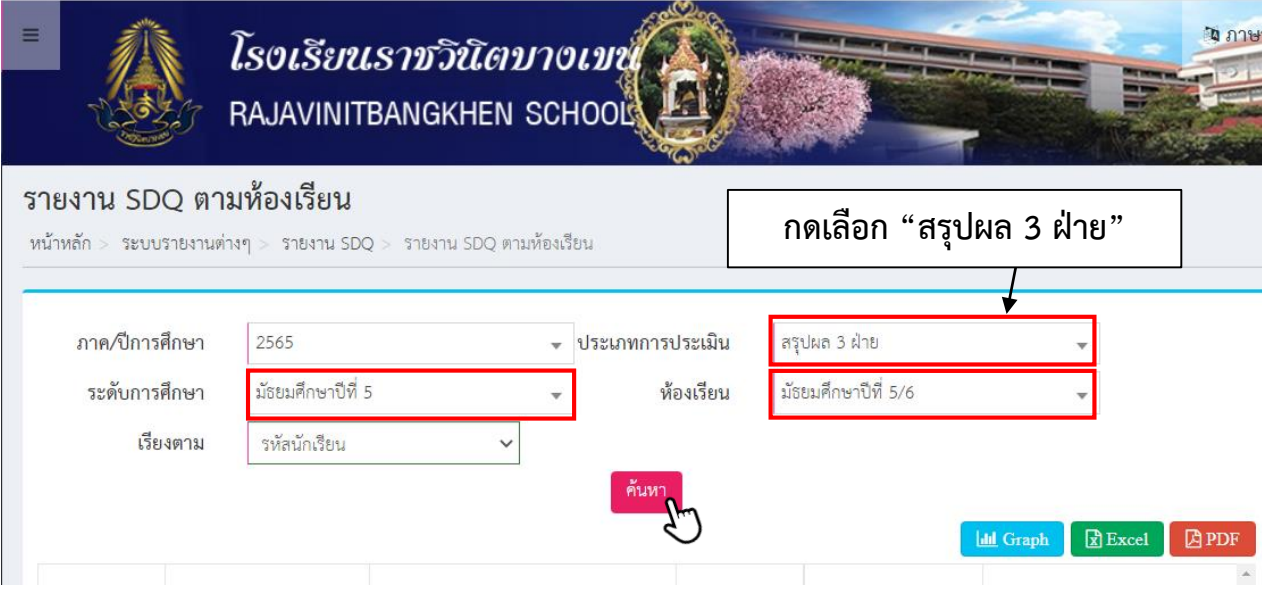

### 3. หลังจากกดค้นหาจะปรากฏรายชื่อนักเรียนในประจำชั้นของคุณครู ให้คุณครูกดปุ่ม **PDF ทางด้านขวามือ**

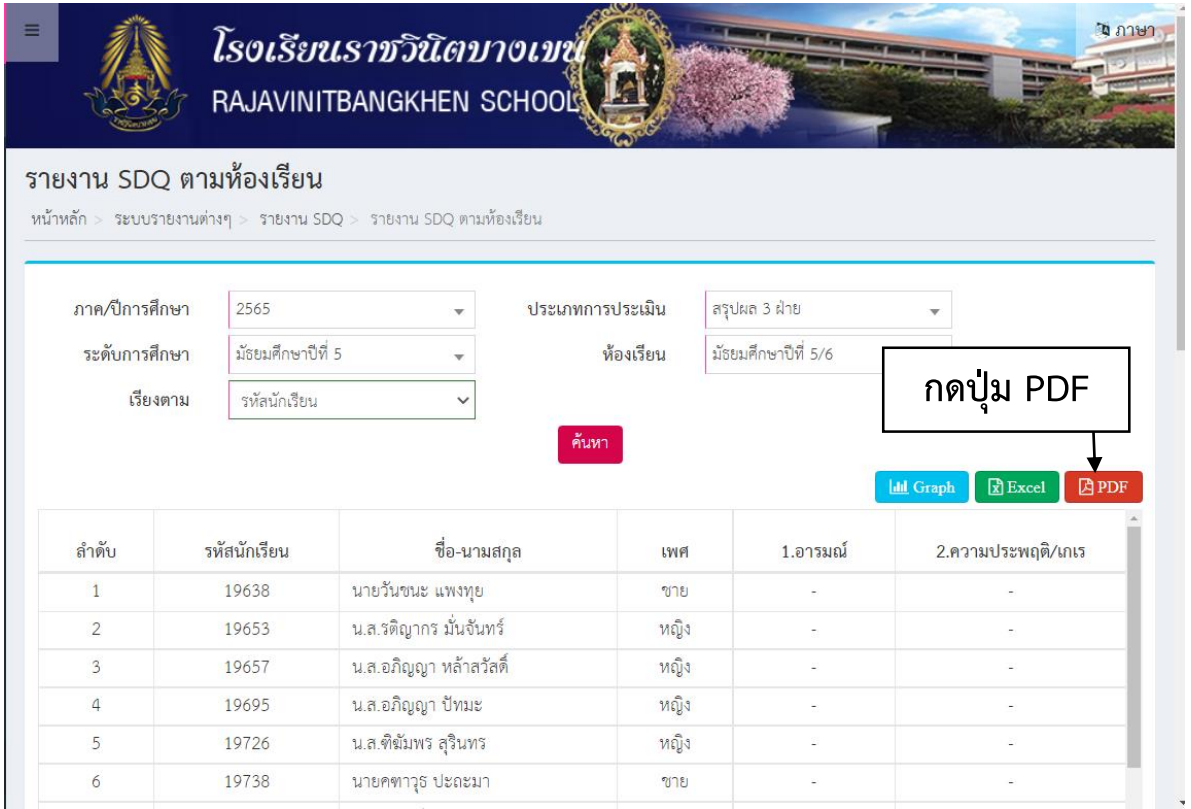

### **4. จะได้ไฟล์ PDF "แบบสรุปการประเมินพฤติกรรม SDQ สรุปผล 3 ฝ่าย" คุณครู สามารถดาวน์โหลดหรือสั่งพิมพ์ได้เลยค่ะ**

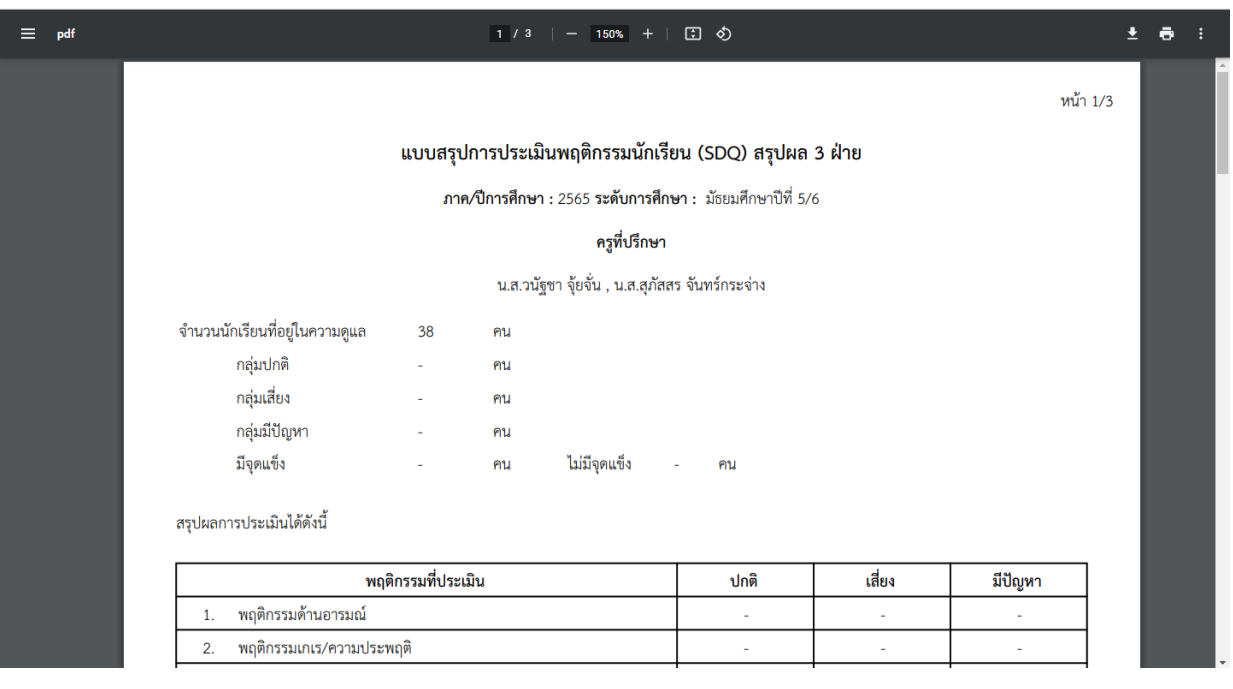